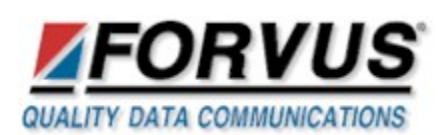

## 3270 Host Access Solutions

## *Technical Bulletin #107*

## **Forvus Emulator Setup for use with IBM 3270 Emulation PCI Adapter**

This technical bulletin is issued to assist users of the Forvus Emulator to perform the steps necessary to configure the Communications Setup to use the IBM 3270 PCI Communication Adapter. (IBM Part# 05J4401)

The IBM Adapter is assigned resources by the Plug and Play BIOS of the PC at installation of the device . Windows 95/98 Control Panel/System/Device Manager is used to view these resources. The Forvus Configuration program settings will have to match those settings assigned by the PC at installation for the Forvus Emulator to properly detect the IBM PCI Adapter.

## *Example:*

The following example will explain the steps necessary to configure the Forvus Emulator for use with the IBM 3270 Emulation PCI adapter.

- 1) Install the IBM 3270 Emulation PCI Adapter using the manufacturer's instructions.
- 2) Windows will detect the adapter and register it in the Device Manager.
- 3) Click "My Computer" and select Control Panel. Under Control Panel, select "System"
- 4) Under "System Properties" select the "Device Manager" tab.
- 5) Under "3270 Adapters" select the "IBM 3270 Emulation PCI Adapter" and press "Properties".
- 6) A screen similar to the one shown below will appear: (Your settings may vary from these)

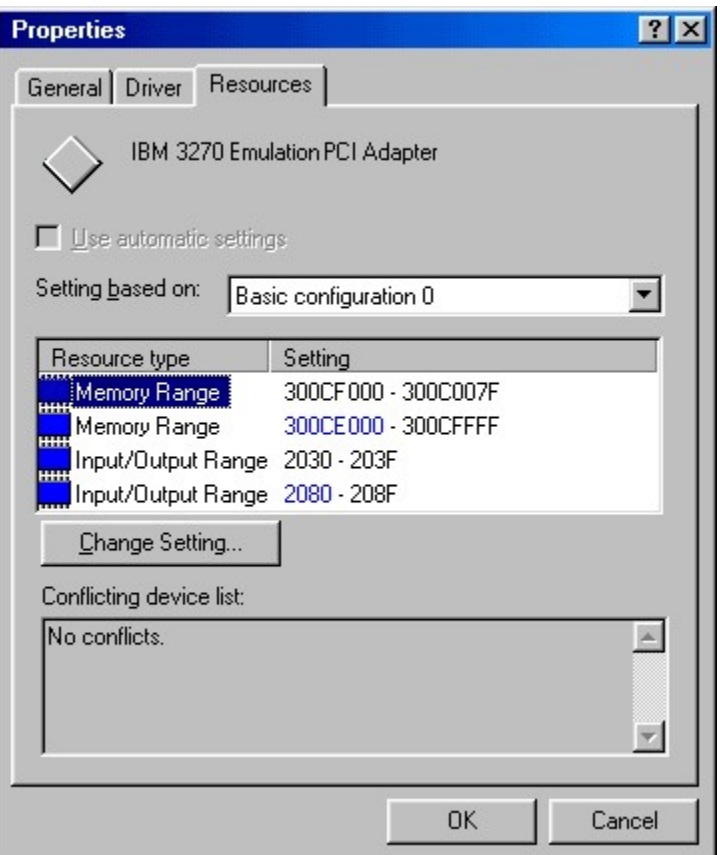

7) Record to paper the **Second** Memory Range Start address (Shown in **Blue** above ex: **300CE000**)

8) Record to paper the **Second** Input/Output Range Start address (Shown in **Blue** above ex: **2080**)

9) Click "Ok" to exit the Control Panel.

These addresses must now be entered into the Forvus Emulator Configuration setup.

11) If not already installed, install your Forvus Emulator.

12) Click on the Windows Start button (lower left), "Programs", "Forvus", "Configuration" to launch the setup program.

13) Click "Options" from the Menu and Select "**Configure Communications...**".

14) Select Connection type of **CUT** or **DFT** and press the **Configure...** button.

15) Under **Select Adapter Type** select "IBM Adapter"

16) Under **Base Memory** select "Other" radio button and enter the Memory Address recorded to paper from step 7. (Example shown above is 300CE000)

17) Under **Base Port**, select "Other" radio button and enter the Input/Output Address recorded to paper from step 8. (Example shown above is 2080)

18) Click "Ok" to exit the Forvus Configuration program.

19) The Forvus Emulator is now ready to begin communications with the IBM Adapter.

FORVUS Home Page *© 2000 Forvus Research, Inc.*